**Freescale Semiconductor** User's Guide

Document Number: KT33926UG Rev. 2.0, 12/2012

# **KIT33926PNBEVBE Evaluation Board User's Guide**

Featuring the MC33926 5.0A Throttle Control H-Bridge IC with Slew Rate Control and the MC33810 Automotive Engine Control IC

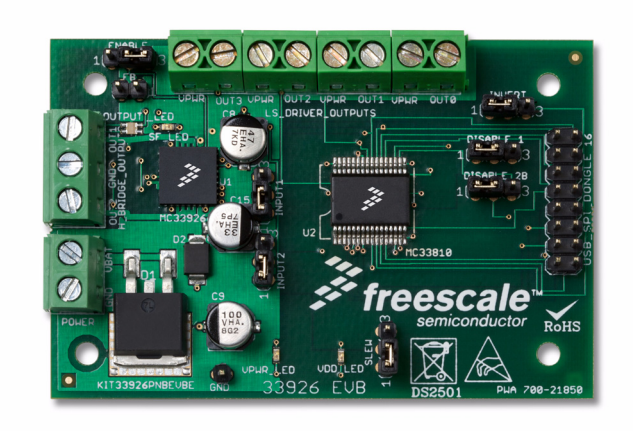

#### **Figure 1. KIT33926PNBEVBE Evaluation Board**

#### **Table of Contents**

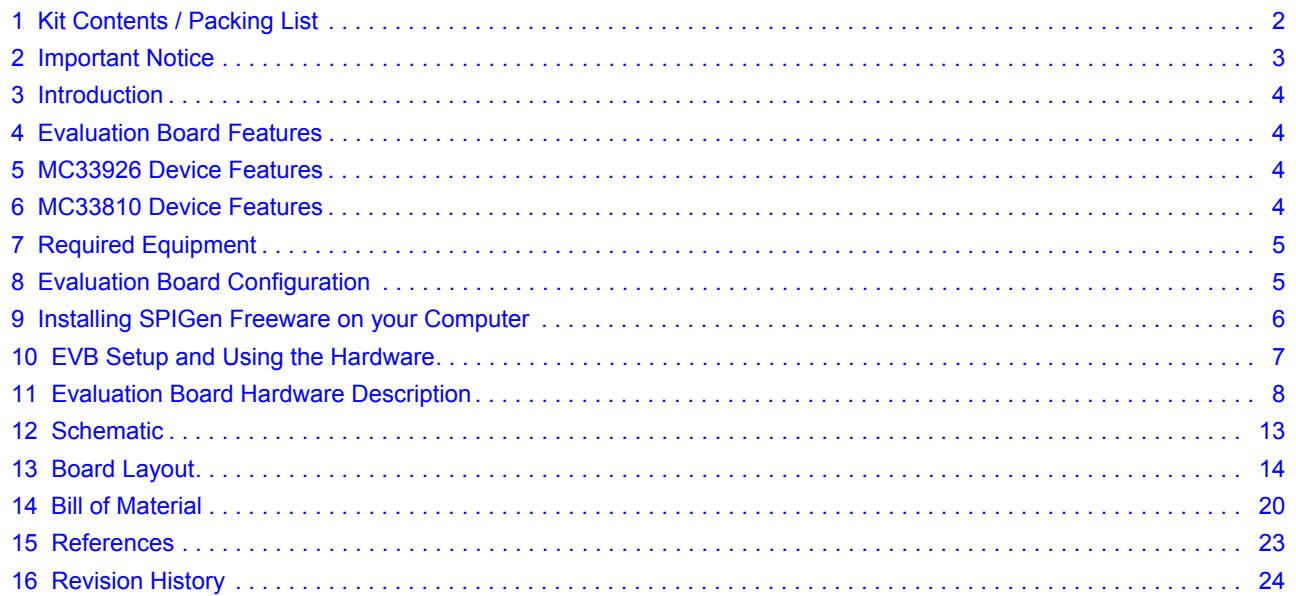

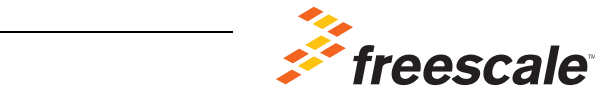

© Freescale Semiconductor, Inc., 2012. All rights reserved.

# <span id="page-1-0"></span>**1 Kit Contents / Packing List**

- Assembled and tested evaluation board/module in anti-static bag.
- Ribbon cable assembly with 16-pin connector
- CD-ROM containing:
	- Supporting documentation for featured device (including data sheet and user's guide)
	- Schematic of evaluation board
	- PCB artwork
	- Bill of material for evaluation board
	- Instruction sheet for evaluation board
	- SPIGen 5.0.1 software
- Warranty card

# <span id="page-2-0"></span>**2 Important Notice**

Freescale provides the enclosed product(s) under the following conditions:

This evaluation kit is intended for use of ENGINEERING DEVELOPMENT OR EVALUATION PURPOSES ONLY. It is provided as a sample IC pre-soldered to a printed circuit board to make it easier to access inputs, outputs, and supply terminals. This EVB may be used with any development system or other source of I/O signals by simply connecting it to the host MCU or computer board via off-the-shelf cables. This EVB is not a Reference Design and is not intended to represent a final design recommendation for any particular application. Final device in an application will be heavily dependent on proper printed circuit board layout and heat sinking design as well as attention to supply filtering, transient suppression, and I/O signal quality.

The goods provided may not be complete in terms of required design, marketing, and or manufacturing related protective considerations, including product safety measures typically found in the end product incorporating the goods. Due to the open construction of the product, it is the user's responsibility to take any and all appropriate precautions with regard to electrostatic discharge. In order to minimize risks associated with the customers applications, adequate design and operating safeguards must be provided by the customer to minimize inherent or procedural hazards. For any safety concerns, contact Freescale sales and technical support services.

Should this evaluation kit not meet the specifications indicated in the kit, it may be returned within 30 days from the date of delivery and will be replaced by a new kit.

Freescale reserves the right to make changes without further notice to any products herein. Freescale makes no warranty, representation or guarantee regarding the suitability of its products for any particular purpose, nor does Freescale assume any liability arising out of the application or use of any product or circuit, and specifically disclaims any and all liability, including without limitation consequential or incidental damages. "Typical" parameters can and do vary in different applications and actual performance may vary over time. All operating parameters, including "Typical", must be validated for each customer application by customer's technical experts.

Freescale does not convey any license under its patent rights nor the rights of others. Freescale products are not designed, intended, or authorized for use as components in systems intended for surgical implant into the body, or other applications intended to support or sustain life, or for any other application in which the failure of the Freescale product could create a situation where personal injury or death may occur.

Should the buyer purchase or use Freescale products for any such unintended or unauthorized application, the buyer shall indemnify and hold Freescale and its officers, employees, subsidiaries, affiliates, and distributors harmless against all claims, costs, damages, and expenses, and reasonable attorney fees arising out of, directly or indirectly, any claim of personal injury or death associated with such unintended or unauthorized use, even if such claim alleges that Freescale was negligent regarding the design or manufacture of the part. Freescale™ and the Freescale logo are trademarks of Freescale Semiconductor, Inc. All other product or service names are the property of their respective owners.

© Freescale Semiconductor, Inc. 2012

# <span id="page-3-0"></span>**3 Introduction**

The **KIT33926PNBEVBE** Evaluation Board (EVB) is an easy-to-use circuit board that allows the user to exercise all the functions of the MC33926 H-Bridge circuit. The EVB communicates to a PC through a USB/SPI Dongle connected to the PC's USB port. The Freescale SPIGen program provides the User Interface to the MC33926 EVB's SPI port and allows the user to send commands to and receive error messages from the IC. There is also a MC33810 circuit on the EVB which contains four, low side, drivers and four General Purpose MOSFET Gate drivers which are used to provide PWM signals to the various MC33926 inputs.

# <span id="page-3-1"></span>**4 Evaluation Board Features**

- A MC33926 H-Bridge IC
- A MC33810 PWM Driver (IID) IC
- A USB to SPI Dongle interface, through which 5V power is supplied
- Power conditioning circuitry
- A set of seven Input Select Jumpers.

# <span id="page-3-2"></span>**5 MC33926 Device Features**

This MC33926 is designed primarily for automotive electronic throttle control, but is applicable to any low-voltage DC servo motor control application within the current and voltage limits stated in this specification. This device has the following features:

- 8.0 V to 28 V Continuous Operation (Transient Operation from 5.0 V to 40 V)
- 225 mΩ maximum RDS(ON) @ 150°C (each H-Bridge MOSFET)
- 3.0 V and 5.0 V TTL / CMOS Logic Compatible Inputs
- Overcurrent Limiting (Regulation) via Internal Constant-Off-Time PWM
- Output Short Circuit Protection (Short to VPWR or Ground)
- Temperature-Dependant Current-Limit Threshold Reduction
- All Inputs have an Internal Source/Sink to Define the Default (Floating Input) States
- Sleep Mode with Current Draw < 50 µA (with Inputs Floating or Set to Match Default Logic States)

### <span id="page-3-3"></span>**6 MC33810 Device Features**

The MC33810 is an eight channel output driver IC intended for automotive engine control applications. This device has the following features:

- Designed to Operate over the range of 4.5 V **≤** VPWR **≤** 36 V
- Quad Ignition IGBT or MOSFET gate pre-driver with Parallel/SPI and/or PWM Control
- Quad Injector Driver with Parallel/SPI Control
- Interfaces Directly to MCU Using 3.3 V / 5.0 V SPI Protocol
- Injector Driver Current Limit 4.5A Typical
- Independent Fault Protection and Diagnostics
- VPWR Standby Current 10 µA Typical

# <span id="page-4-0"></span>**7 Required Equipment**

Minimum required equipment:

- USB enabled Computer with Windows XP or higher
- SPIGen 7.0 or greater
- One of the following two USB-to-SPI kits:
- USB/SPI Dongle board (KITUSBSPIDGLEVME) plus 16-Pin Ribbon Cable
- Typical loads (DC servo motor, fuel injectors, solenoids, lamps, and relays)

# <span id="page-4-1"></span>**8 Evaluation Board Configuration**

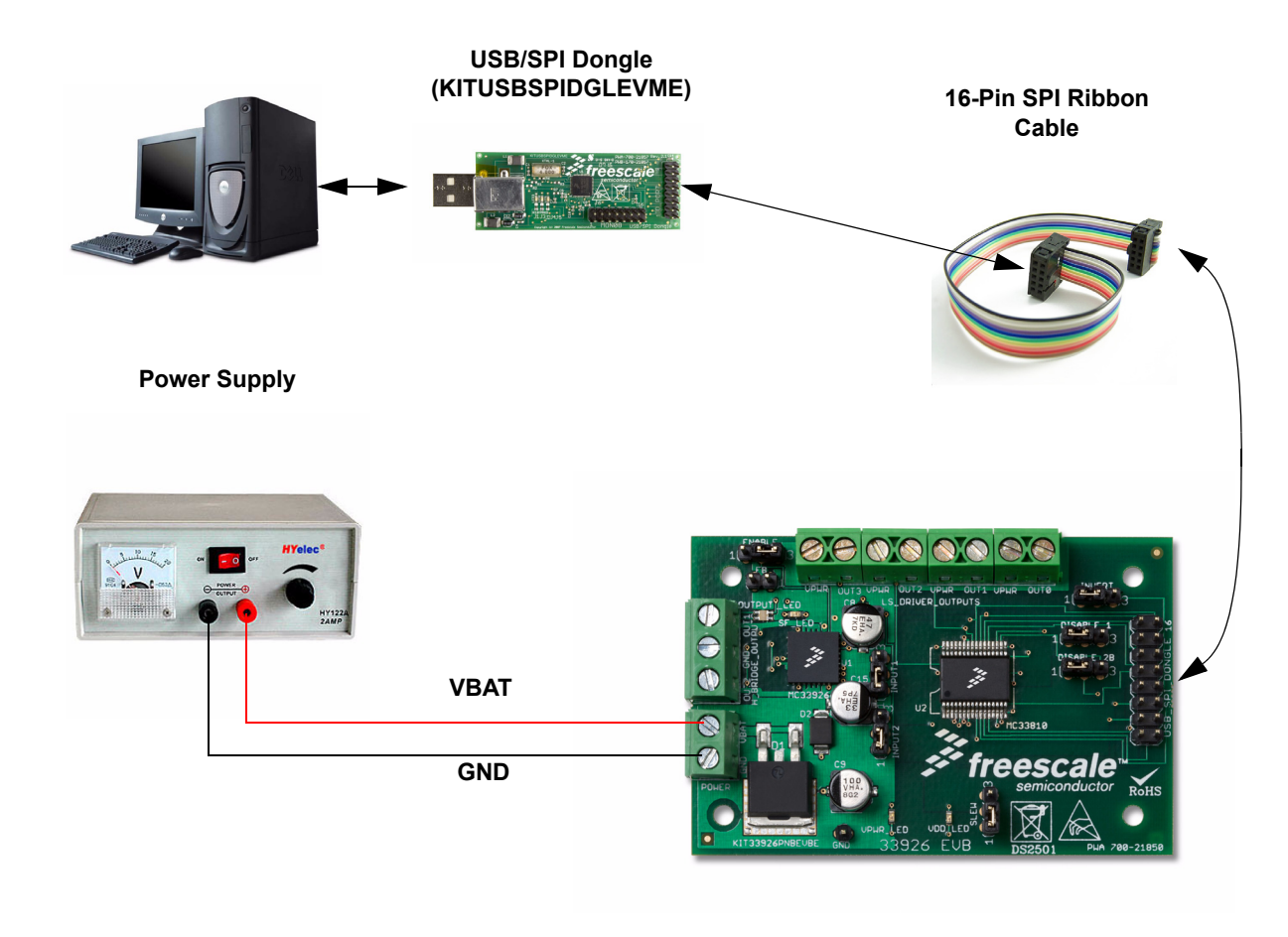

**Throttle Control H-Bridge (KIT33926PNBEVBE)**

**Figure 2. Evaluation Board Setup**

# <span id="page-5-0"></span>**9 Installing SPIGen Freeware on your Computer**

There current version of SPIGen is designed to run on a USB enabled computer with Windows XP, Windows 2000, or Windows NT.

This version of SPIGen includes a README.txt file which will describe the operating systems where the software should be installed. Before you install the program, refer to the SPIGen README.txt file to check the compatibility of the installation program and your computer operating system.

To install the software from the CD-ROM, insert the CD-ROM into your CD drive. Click the Start button, and then click "Run…".

While running Windows NT, Windows 2000, or Windows XP, type "D:\SPIGen\_Win\_NT\_2000\_XP\Setup.exe" in the box, and then click "OK".

Several temporary files will be copied to your computer, and then the Installation Wizard will guide you through the rest of the process.

To use SPIGen, Go to the Windows Start menu, then Programs, then SPIGen, and click on the SPIGen icon. The SPIGen "Generic SPI Generator" graphic user interface (GUI) will appear. Go to the File menu in the upper left hand corner of the GUI, and select Open, then browse the CD to find and select the SPIGen Configuration ".spi" file for the EVB you are using. Click Open, and SPIGen will open a specifically configured SPI command generator for your EVB.

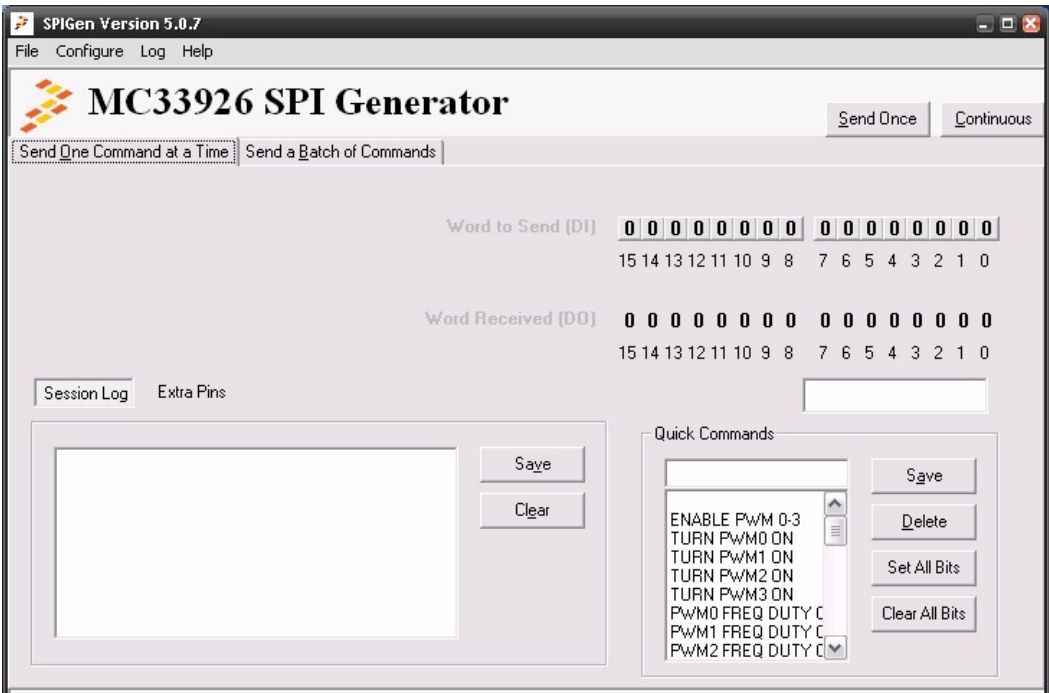

**Figure 3. SPI Generator GUI**

# <span id="page-6-0"></span>**10 EVB Setup and Using the Hardware**

To perform the examples included in the CD the following connections and setup must be performed:

- 1.Make sure the SPIGen 5.0X program is installed on the PC and it can communicate with the USB/SPI Dongle as described in that kit's documentation.
- 2.Connect the USB/SPI Dongle to the MC33926 EVB via a 16 pin ribbon cable. Make sure to orient the cable so that pin1 on both the USB/SPI Dongle and the MC33926 EVB are connected correctly, pin 1 to pin 1.
- 3.Connect the USB/SPI Dongle to a PC, LED 2 on the USB/SPI Dongle and the VDD LED on the MC33926 board should both be illuminated.
- 4.Attach a +12 VDC supply (do not turn on power yet) to the power connector on the MC33926 EVB, making sure to observe the GND and +12 V terminals. The current capability of the +12 V supply should exceed the maximum total current that the number of simultaneously ON loads will require.
- 5.Attach loads to the MC33810 OUT0 OUT3 terminals between the VPWR terminals and the OUTx terminals. One possible demo load is a 10 W halogen G4 Base T3 bulb (used in landscape lighting applications). This load will draw approximately 850 mA and fits nicely into the screw terminals.
- 6.Attach 10 W halogen G4 Base T3 bulbs to the H-Bridge OUT1 and OUT-2 terminals from OUT1 to GND and another load from OUT2 to GND.
- 7.Launch SPIGen and from the "**File**" menu, select "**Open**" and browse to the CD containing the "MC33926\_EVB\_CONFIGURATION\_FILE.spi" file. The title on the SPIGen screen should change from "Generic SPI Generator" to "MC33926 SPI Generator".
- 8.Turn on the +12 Volt Supply. The bulbs connected to the H-Bridge OUT1 and OUT2 should illuminate immediately. Verify that all is working correctly by clicking on the "Extra Pins" button in the SPIGen main screen and then click on the DATA 0 "High" button. The OUT1 bulb should extinguish. Clicking on the DATA 1 "High" button should extinguish the OUT2 bulb.
- 9.Click on the Control 0 "High" button. The bulb connected to OUT0 on the MC33926 EVB and LED1 on the USB/SPI Dongle should be illuminated. Click on the Control 0 "Low" button and the bulb connected to OUT0 and LED1 on the USB/SPI Dongle.

# <span id="page-7-0"></span>**11 Evaluation Board Hardware Description**

This EVB consists of a 33926 H-Bridge, a 33810 PWM Driver (IID) circuit, a USB to SPI Dongle interface, power conditioning circuitry, and a set of seven Input Select Jumpers. All +5.0 volt VDD power required by the EVB is obtained via the USB/SPI Dongle interface. The Hardware Block Diagram is shown below:

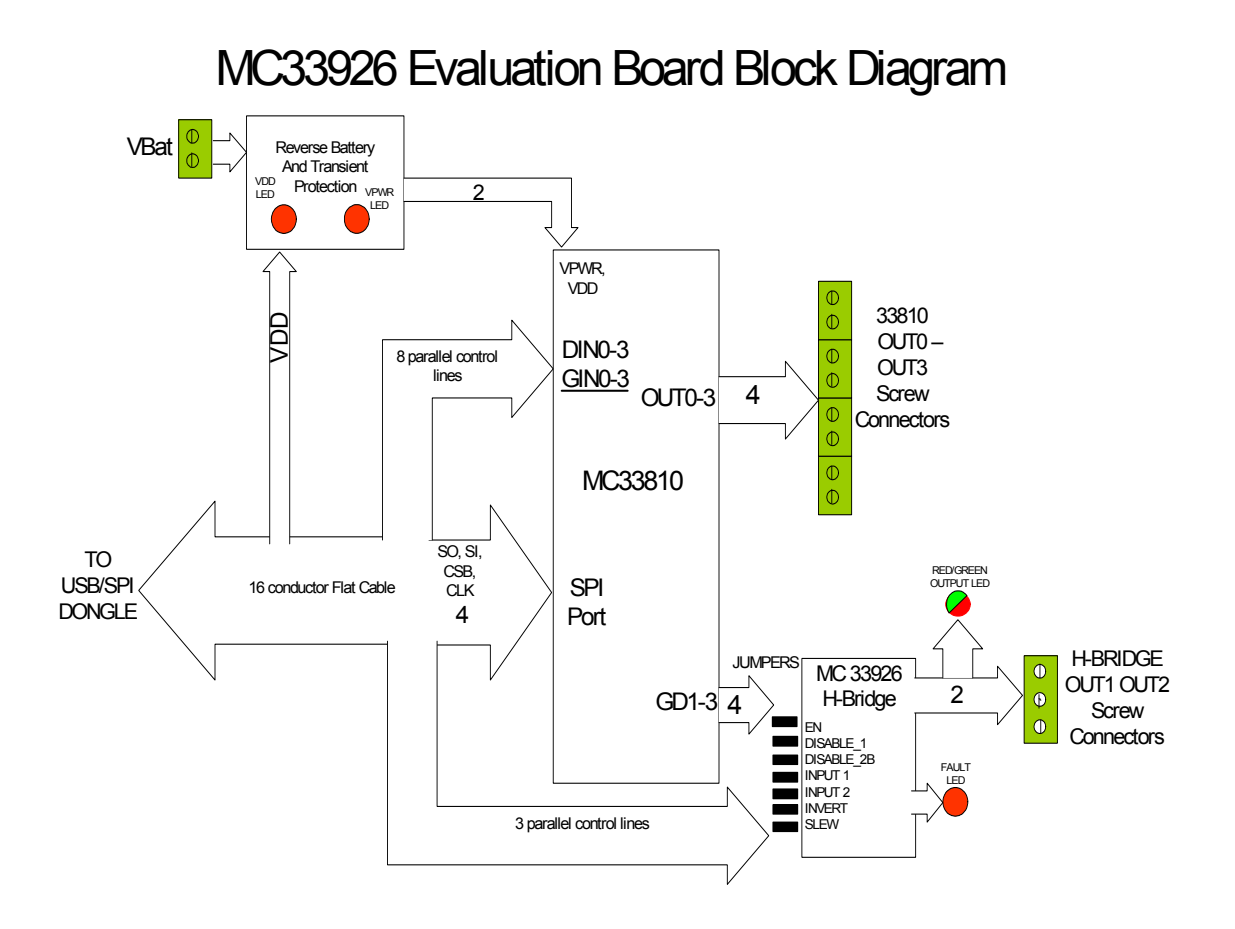

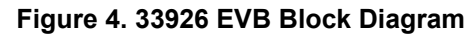

#### **11.1 LED Display**

Several LED's are provided as visual output devices for the MC33926 EVB board. A list of the LED devices is shown below:

1.VDD LED - Indicates when a +5.0 Volt supply is connected

2.VPWR LED - Indicates when +12 Volt supply is connected

3.Fault LED - Illuminates when the MC33926 detects a fault

4.Output LED - Red/Green LED that indicates which direction the current is flowing in the legs of the H-Bridge.

# **11.2 I/O Jumper Definitions (J3)**

The EVB contains seven jumpers that connect the inputs of the 33926 as follows (**Bold** = factory setting):

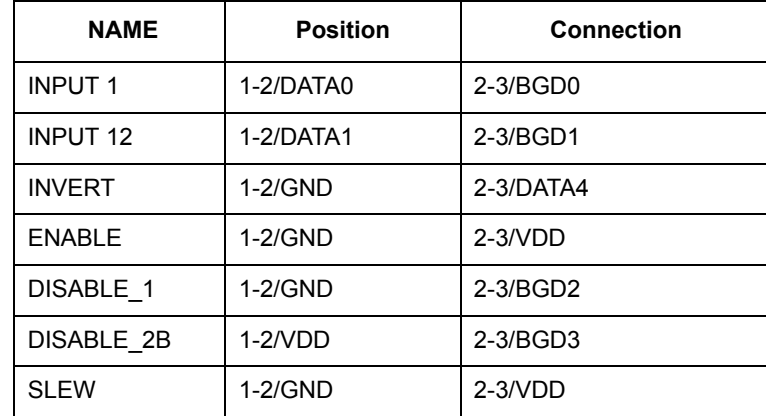

The DATA0 -DATA4 signals are parallel outputs from the USB/SPI Dongle that can be controlled directly from the SPIGen program. The BGD0 - BGD3 signals are the outputs of the MC33810 pre-drivers (GD0 -GD3) after being buffered by discrete MOSFETS. (See the schematic for detailed information) The GD0 - GD3 outputs can be set-up to provide a PWM signal, to vary the H-Bridge output. The buffered PWM signals (BGD0 - BGD3)can be selected via the jumpers to be connected to the Input 1, Input 2, Disable 1 or Disable 2B inputs. This flexibility is provided to illustrate the many ways the MC33926 can be driven to achieve the same result. An example configuration file called

"MC33926\_EVB\_CONFIGURATION\_FILE.spi" is provided on the CD which contains batch file examples. In these batch file examples are the instructions to set-up the MC33810 to PWM the GDx outputs. The MC33810 data sheet (also on the CD provided) describes, in detail, the way to set the PWM frequency and duty cycle for each of the GD outputs (and corresponding BGDx outputs).

If the user prefers to supply the various MC33926 input signals externally, other than from the USB-SPI Interface or the PWM signals (BGDx), the jumpers can be removed and connections can be made to the open pin number 2' s.

#### **11.3 USB/SPI Dongle Connector**

The USB/SPI dongle connector is a 16 pin,.1" center, dual-row connector that is designed to interface directly to the USB/SPI Dongle unit. The USB/SPI dongle connector consists of the following 16 pins:

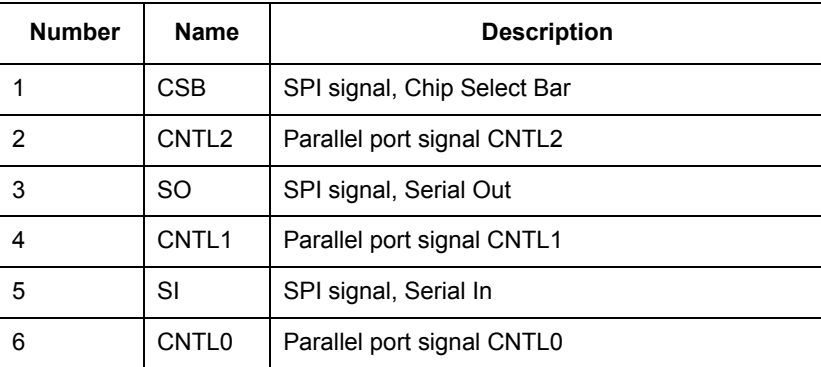

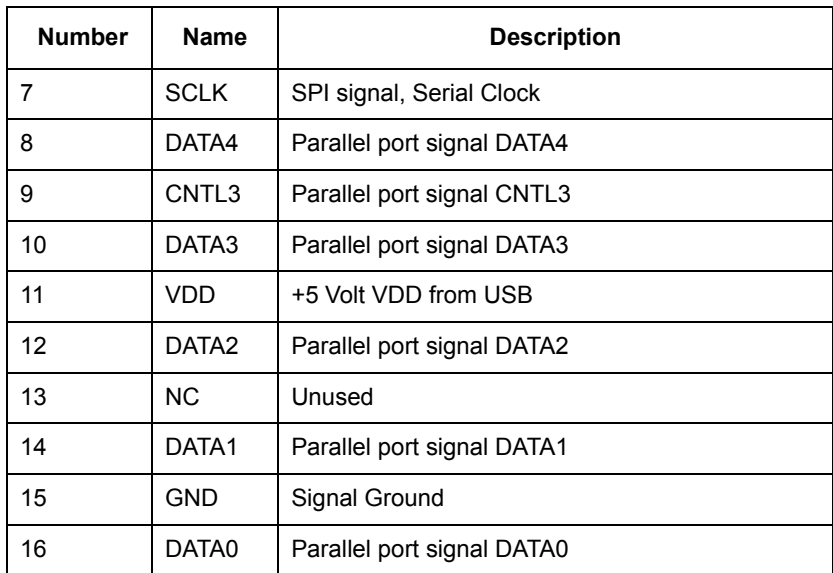

This connector mates with the 16 conductor flat cable that connects to the USB/SPI Dongle (KITUSBSPIDGLEVME).

#### **11.4 Screw Terminal Connections -**

The MC33926PNBEVBE board contains input and output screw terminal connections to allow easy access to the MC33926's drive circuits.

The diagram below shows the locations of the screw terminals and their functional definitions:

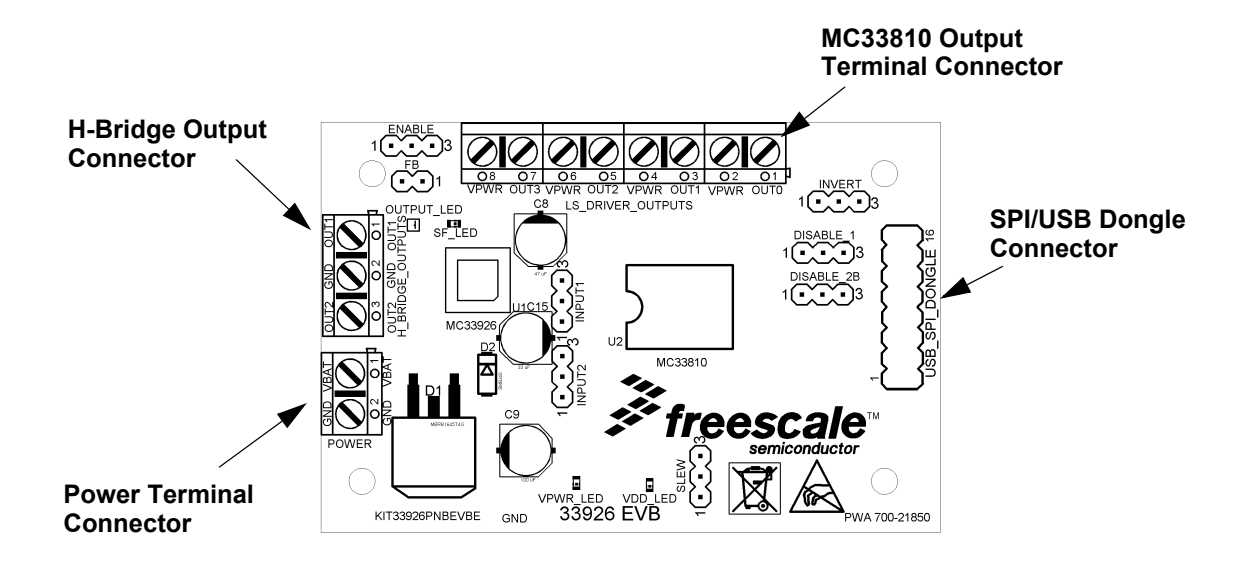

**Figure 5. PCB Top Assembly Layer with Screw-Terminal Connectors Indicated**

**KT33926UG, Rev. 2.0**

#### **11.5 Power Terminal Connector**

The Power Terminal Connector is a two position screw terminal that provides +12 Volt and Ground Terminals. The Ground terminal is marked "**GND**" and the +12 Volt Terminal is marked "**VBAT**".

#### **11.6 H-Bridge Terminal Connector**

The H-Bridge Terminal Connector is a three position screw terminal that provides the following three connections:

1.Output 1 of the H-Bridge - Pins 12, 13, 14, and 15 of the MC33926

2.Ground

3.Output 2 of the H-Bridge - Pins 27, 28, 29, and 30 of the MC33926

Terminal 1 of this terminal connector is labeled "**OUT1**"

Terminal 2 of this terminal connector is labeled "**GND**"

Terminal 3 of this terminal connector is labeled "**OUT2**"

#### **11.7 MC33810 Output Terminal Connector**

The MC33810 Terminal Connector is an eight position screw terminal. Four of the terminals are connected to the VPWR line and the remaining four terminals are connected to the four injector driver outputs of the MC33810 (see data sheet).

These terminals are marked as follows:

Terminal 1 of this terminal connector is labeled "**OUT0**" Terminal 2 of this terminal connector is labeled "**VPWR**"

Terminal 3 of this terminal connector is labeled "**OUT1**"

Terminal 4 of this terminal connector is labeled "**VPWR**"

Terminal 5 of this terminal connector is labeled "**OUT2**"

Terminal 6 of this terminal connector is labeled "**VPWR**"

Terminal 7 of this terminal connector is labeled "**OUT3**"

Terminal 8 of this terminal connector is labeled "**VPWR**"

The terminals are arranged in this alternating fashion to allow the connection of loads to pairs of screw terminals.

#### **11.8 Controlling the MC33810 Outputs**

The MC33810 Injector Driver Outputs OUT0 - OUT3 are controlled either by sending a "Driver ON/OFF Command" SPI word or by toggling the Parallel, DIN0 - DIN3, input lines. In the MC33926 EVB the DIN0 - DIN3 lines are connected to the CNTL0 - CNTL3 parallel lines from the USB/SPI Dongle. Using SPIGen, the CNTL0 - CNTL3 lines can be set high or low from the "Extra Pins" menu. To get to this menu, follow

the setup procedure listed below and then click on the "Extra Pins" button while in the SPIGen "Send One Command at Time" screen. Clicking on the Control 0 - 3, High and Low, buttons will toggle the DIN0 - DIN3 lines, respectively causing the corresponding OUT0 - OUT3 outputs to toggle.

A High will turn on the output and a Low will turn it off.

#### **11.9 Accessory Boards**

This kit may be used with Freescale's one of the following kits:

The KITUSBSPIDGLEVME Evaluation board (shown below) provides a USB to SPI interface that features the MC68HC908JW32 with dongle. It is a working hardware/software example that allows a user to become familiar with the MC68HC908JW32 microcontroller by means of an actual useful application, a USB to SPI and USB to parallel converter. The main function provided by this kit is to allow a PC, that may not have a parallel port, to communicate with other Freescale Evaluation Kits, via a USB port. The USB port is a standard feature on almost every new PC. This kit makes use of the MC68HC908JW32's built-in USB, SPI and parallel ports.

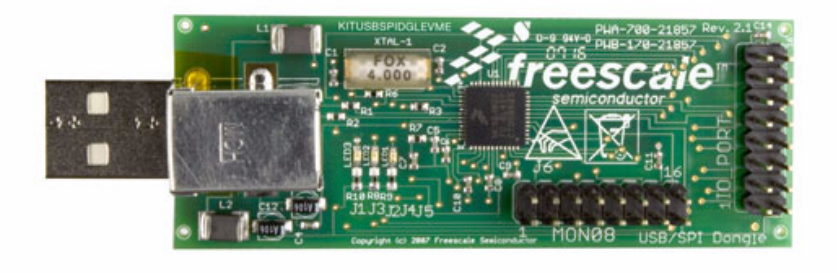

**Figure 6.** KITUSBSPIDGLEVME Evaluation Kit

# <span id="page-12-0"></span>**12 Schematic**

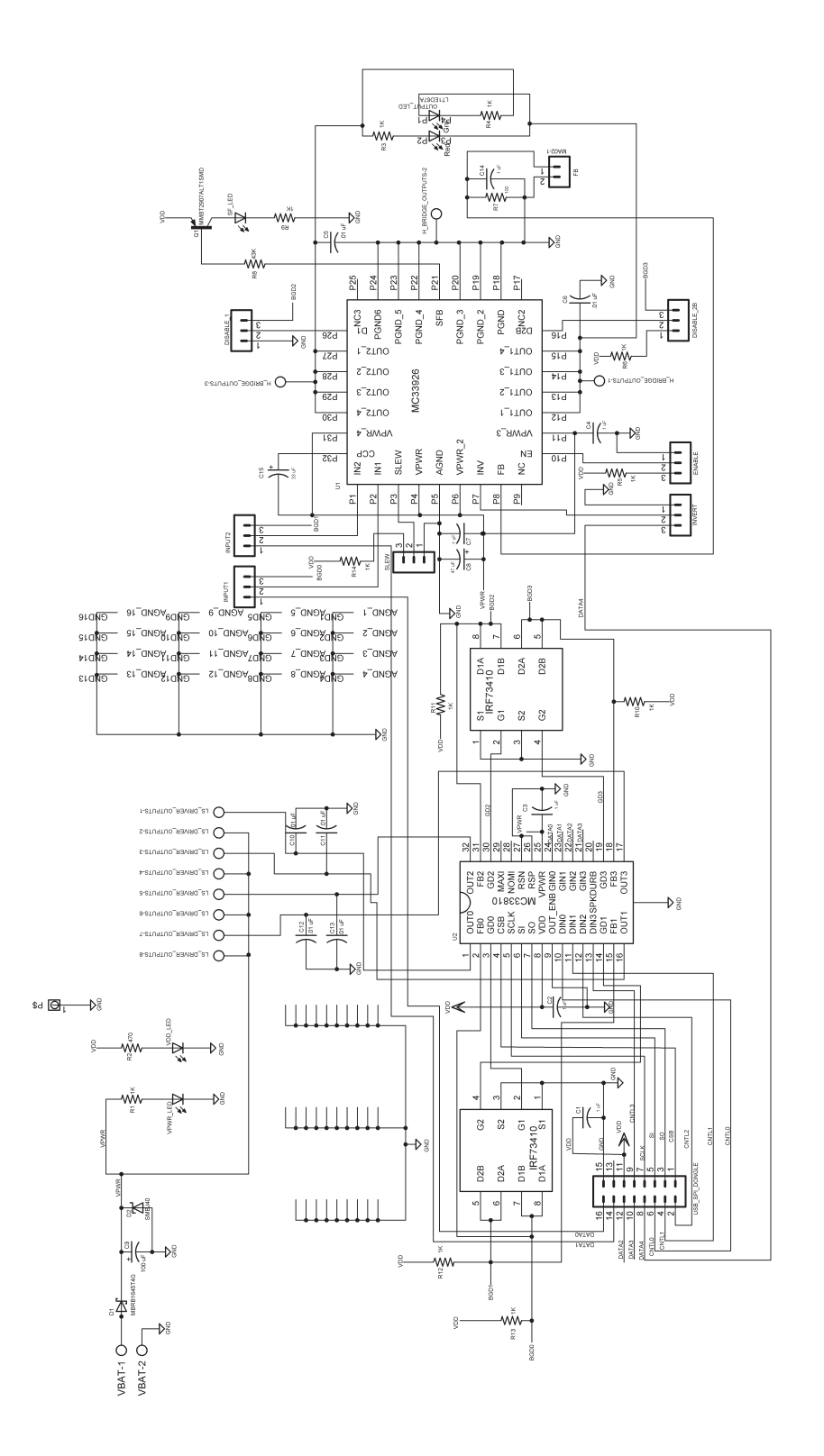

**KT33926UG, Rev. 2.0**

**Board Layout**

# <span id="page-13-0"></span>**13 Board Layout**

### **13.1 Assembly Layer Top**

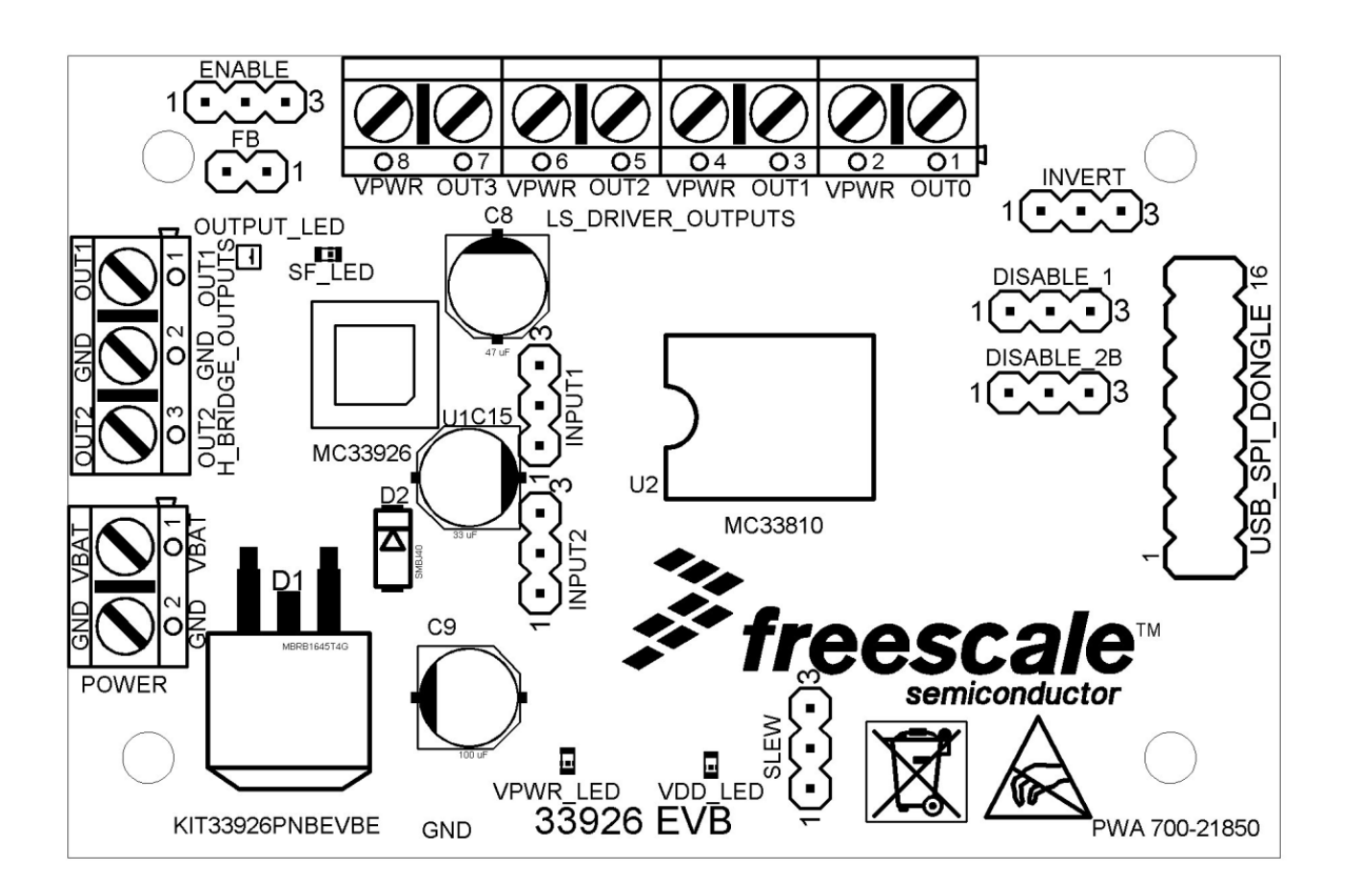

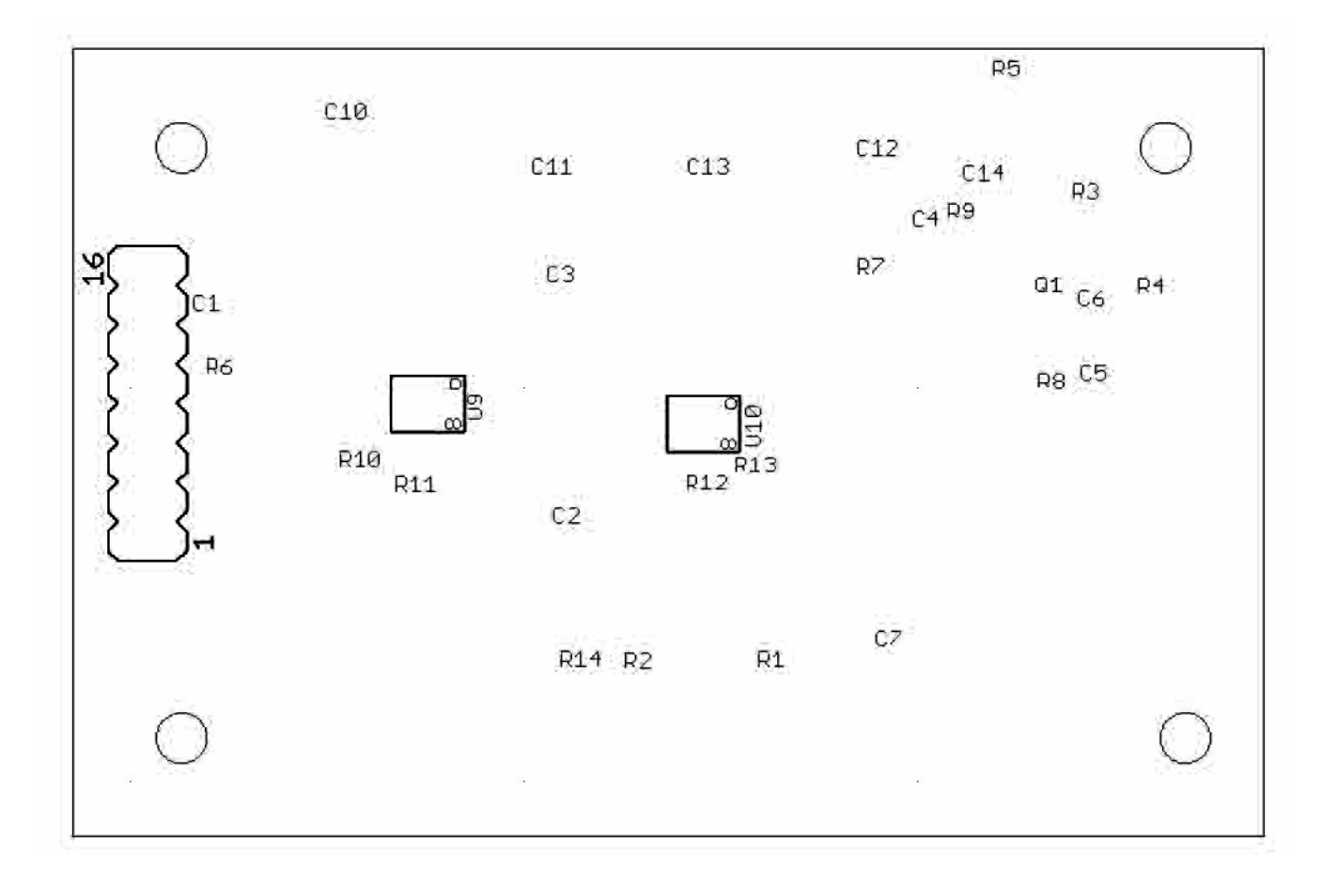

## **13.2 Assembly Layer Bottom**

## **13.3 Top Layer Routing**

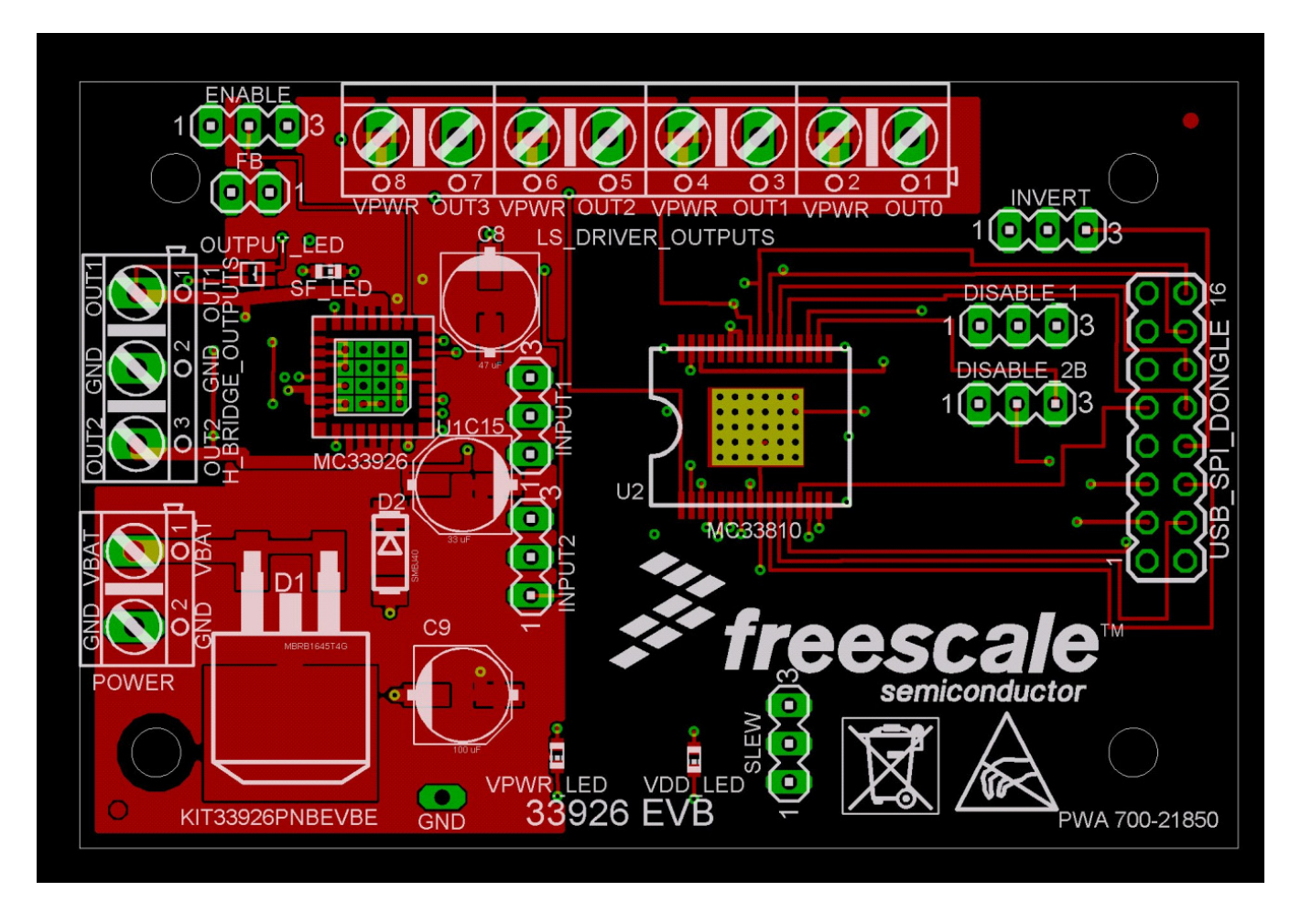

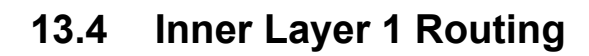

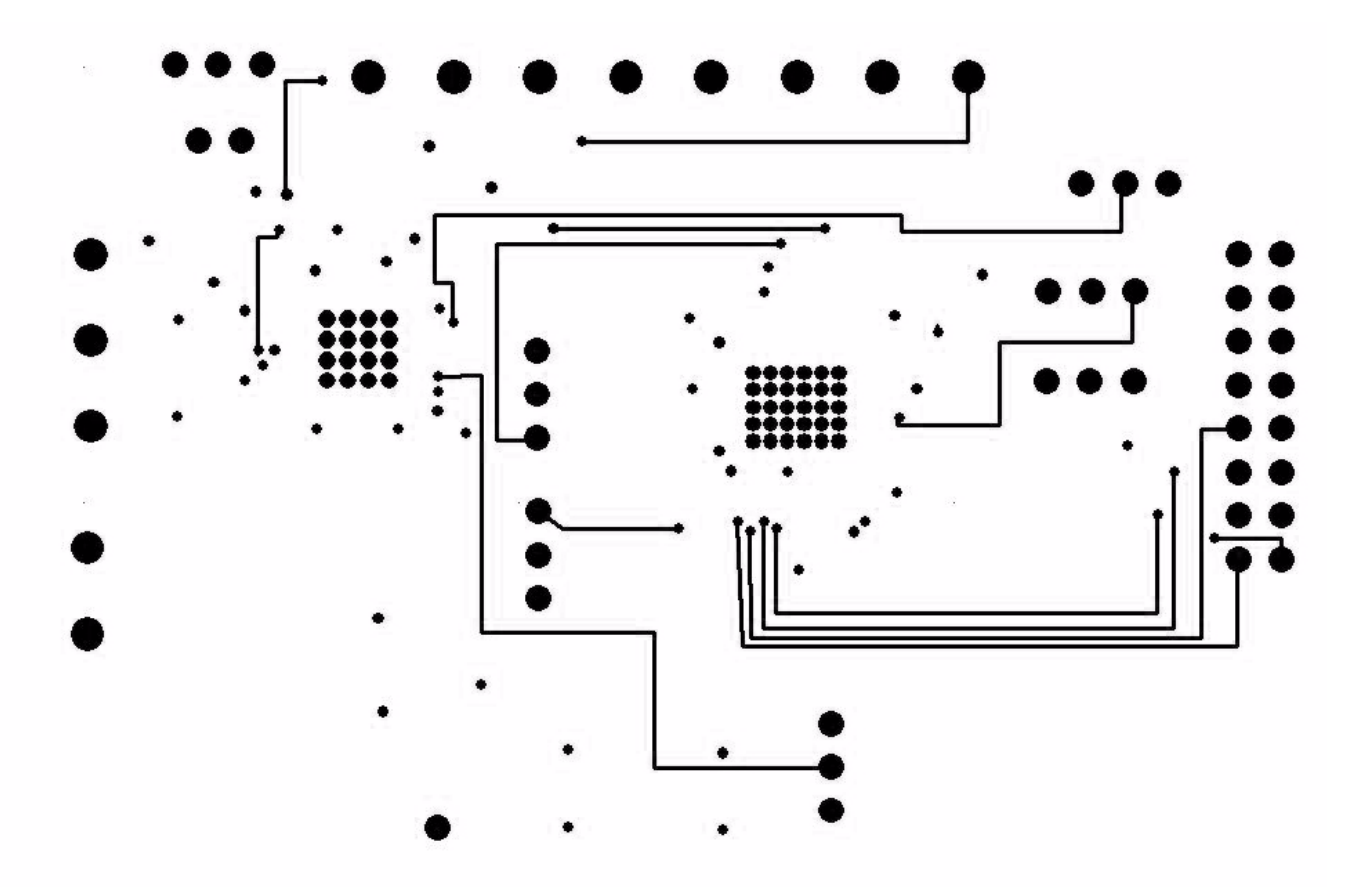

# **13.5 Inner layer 2 Routing**

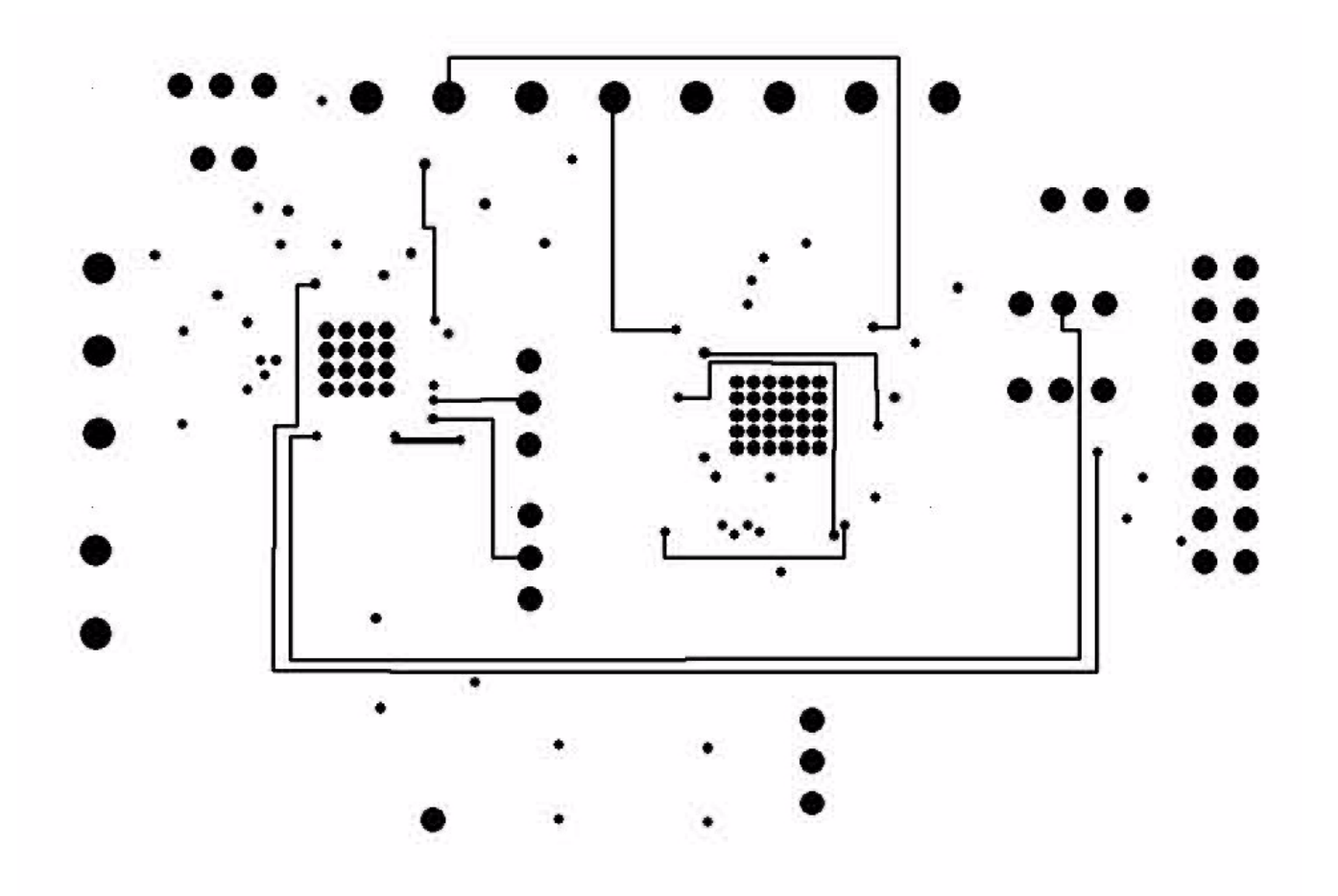

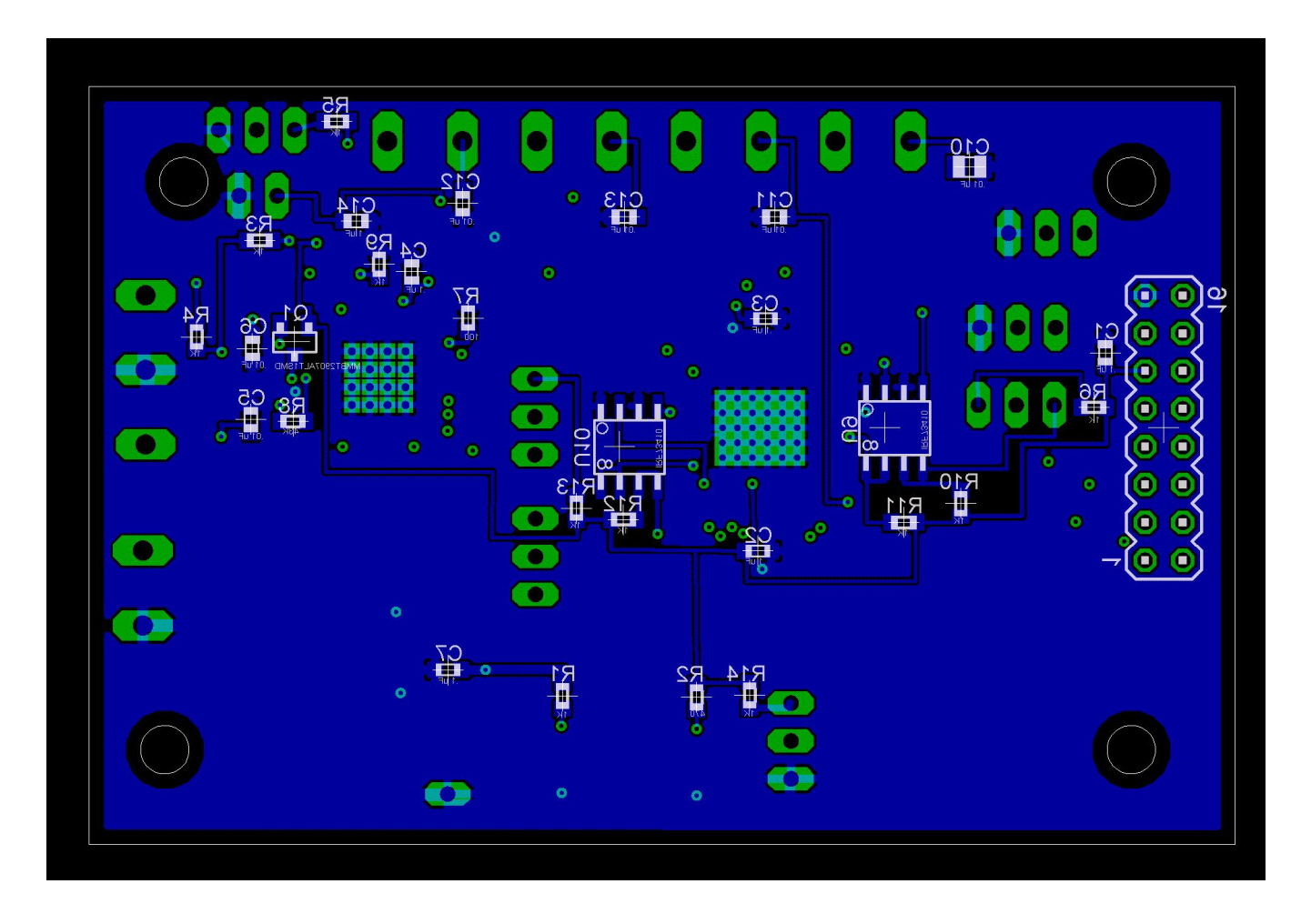

# **13.6 Bottom Layer Routing**

# <span id="page-19-0"></span>**14 Bill of Material**

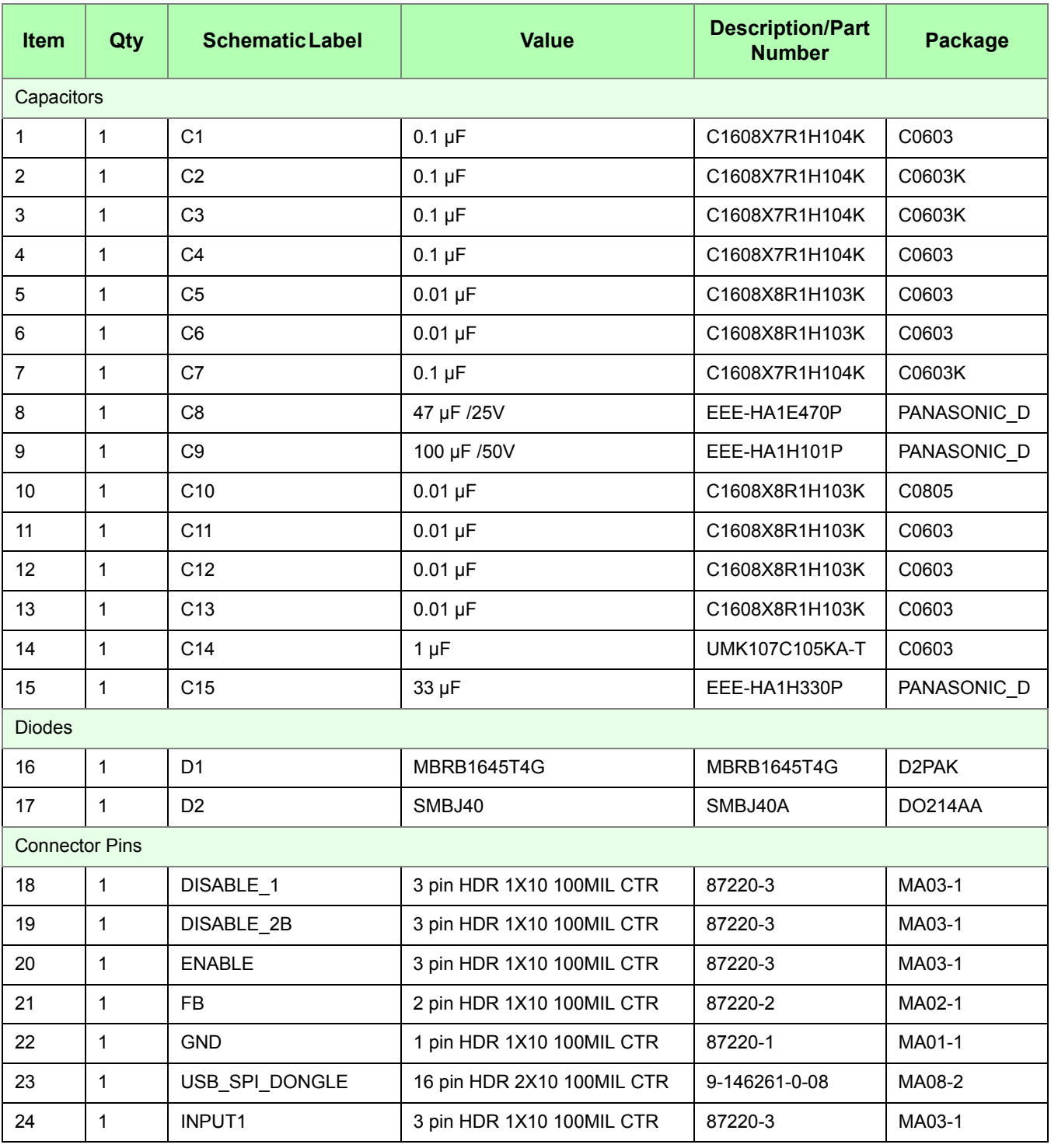

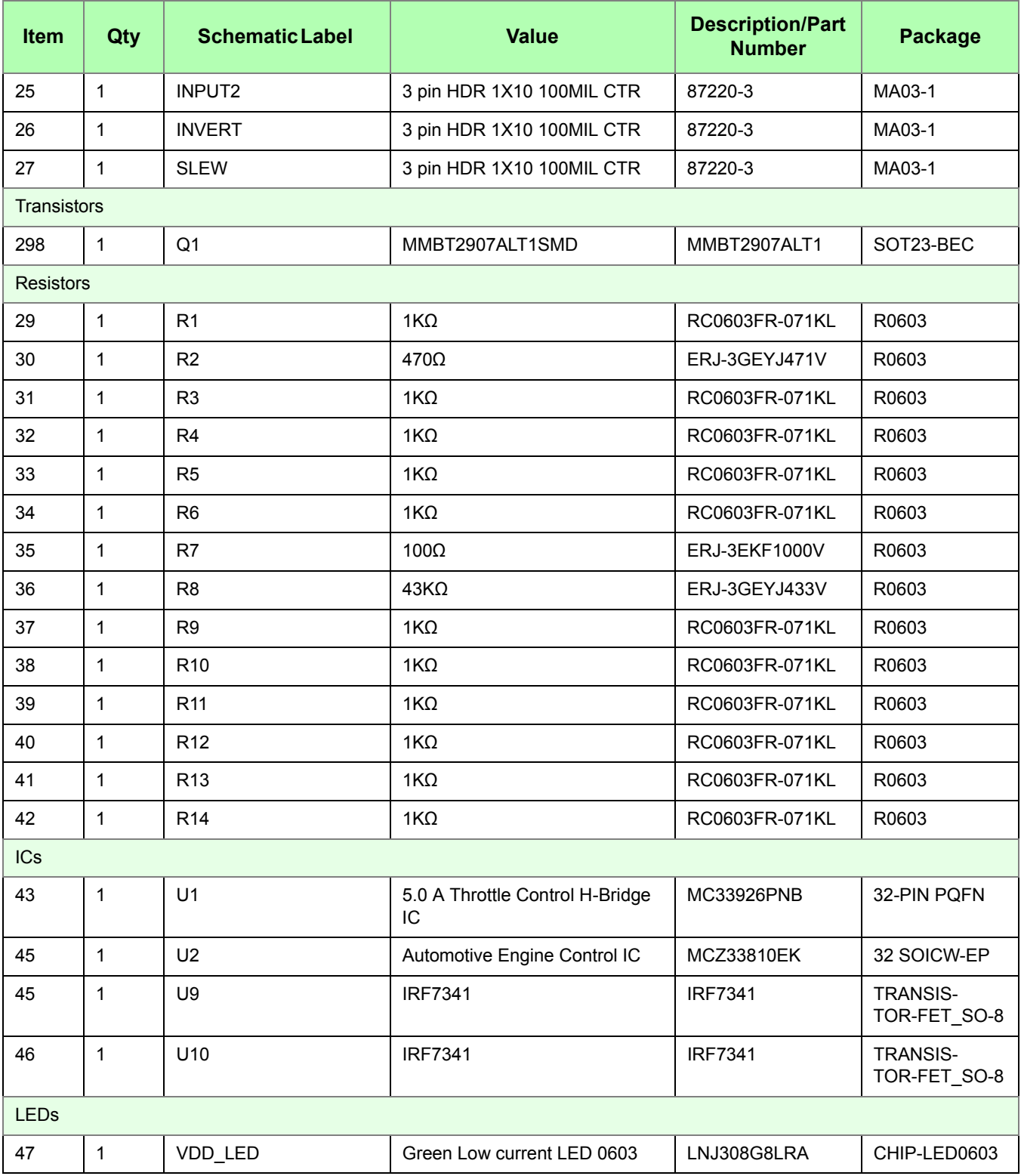

#### **Bill of Material**

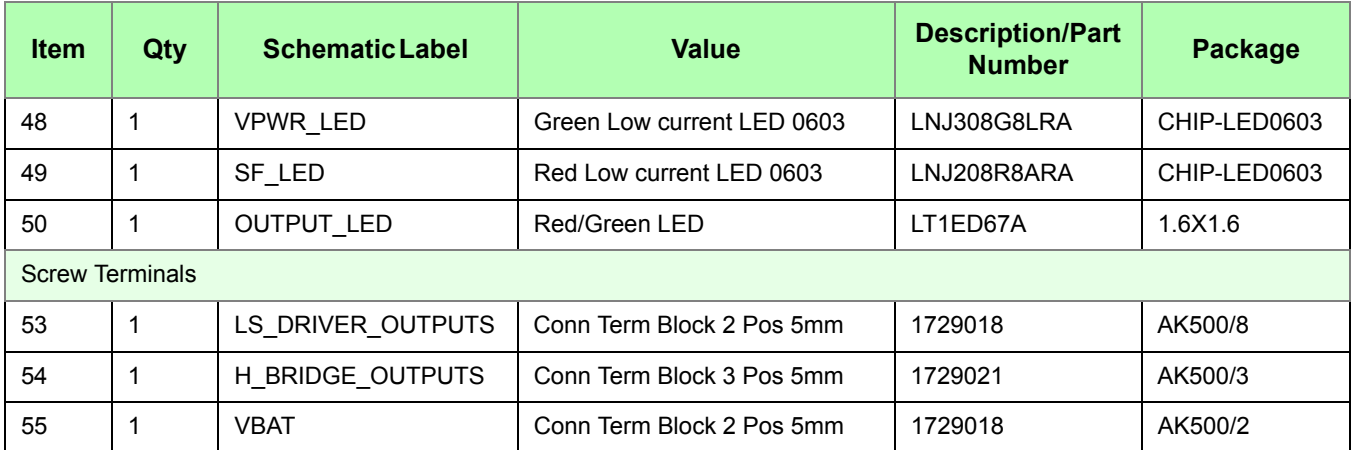

Freescale does not assume liability, endorse, or warrant components from external manufacturers that are referenced in circuit drawings or tables. While Freescale offers component recommendations in this configuration, it is the customer's responsibility to validate their application.

# <span id="page-22-0"></span>**15 References**

The following table contains URLs where you can obtain information on other Freescale products:

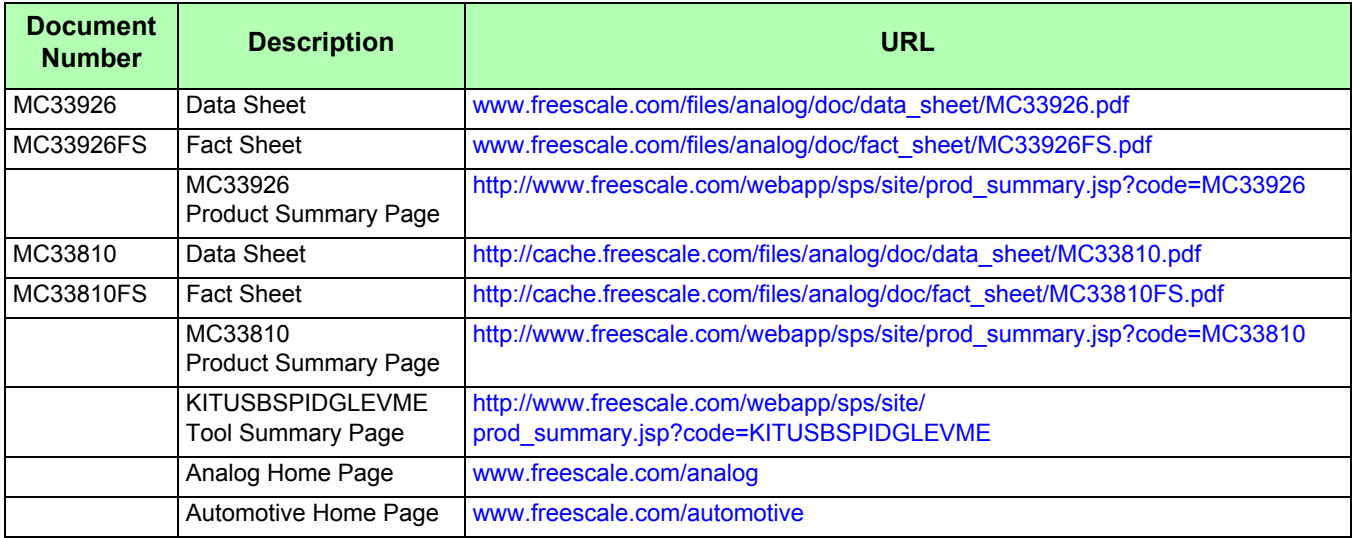

#### **15.1 Support**

Visit [Freescale.com/support](http://www.freescale.com/support) for a list of phone numbers within your region.

#### **15.2 Warranty**

[Visit Freescale.com/warranty](http://www.freescale.com/warranty) for a list of phone numbers within your region.

# <span id="page-23-0"></span>**16 Revision History**

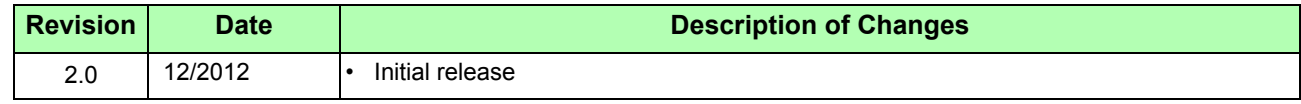

#### *How to Reach Us:*

**Home Page:**  freescale.com

**Web Support:**  freescale.com/support

Information in this document is provided solely to enable system and software implementers to use Freescale products. There are no express or implied copyright licenses granted hereunder to design or fabricate any integrated circuits based on the information in this document.

Freescale reserves the right to make changes without further notice to any products herein. Freescale makes no warranty, representation, or guarantee regarding the suitability of its products for any particular purpose, nor does Freescale assume any liability arising out of the application or use of any product or circuit, and specifically disclaims any and all liability, including without limitation consequential or incidental damages. "Typical" parameters that may be provided in Freescale data sheets and/or specifications can and do vary in different applications, and actual performance may vary over time. All operating parameters, including "typicals," must be validated for each customer application by customer's technical experts. Freescale does not convey any license under its patent rights nor the rights of others. Freescale sells products pursuant to standard terms and conditions of sale, which can be found at the following address: store.esellerate.net/store/Policy.aspx?Selector=RT&s=STR0326182960&pc.

Freescale, the Freescale logo, AltiVec, C-5, CodeTest, CodeWarrior, ColdFire, C-Ware, Energy Efficient Solutions logo, Kinetis, mobileGT, PowerQUICC, Processor Expert, QorIQ, Qorivva, StarCore, Symphony, and VortiQa are trademarks of Freescale Semiconductor, Inc., Reg. U.S. Pat. & Tm. Off. Airfast, BeeKit, BeeStack, ColdFire+, CoreNet, Flexis, MagniV, MXC, Platform in a Package, QorIQ Qonverge, QUICC Engine, Ready Play, SafeAssure, SMARTMOS, TurboLink, Vybrid, and Xtrinsic are trademarks of Freescale Semiconductor, Inc. All other product or service names are the property of their respective owners. © 2012 Freescale Semiconductor, Inc.

Document Number: KT33926UG Rev. 2.0 12/2012

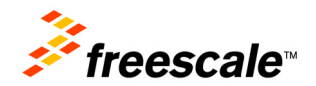